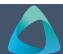

# MyBond – Tenant – Approving or Disputing a Claim

- 1. Internet search www.cbos.tas.gov.au
- 2. Click on the **Housing** icon.
- 3. Click on the MyBond tab.
- 4. Click on the **Tenant** tab.
- 5. Click on the **Log into MyBond** button.

The login screen will be displayed.

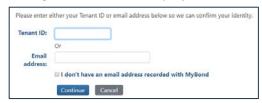

6. Enter your login details.

See guide MB002 - Tenant Login.

- 7. Enter the token number.
- 8. Click on the Log in button.

  Your My Bond Account is displayed.
- 9. Click on the View My Bonds button.
- 10. Click on the View Claim Details button.

The Claim details are displayed. Tenant has a choice of **Approve** or **Dispute** the claim made by the Agent, Owner or Deposit Contributor.

## **Enter Bank Details**

1. Click on the Edit button below the Bank Details section.

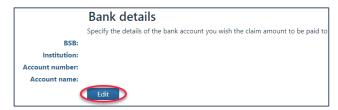

2. Enter the bank details and click on the button.

#### **Approve a Claim**

1. Click on the Approve button.

**NOTE:** By approving the claim, you will no longer be able to raise a dispute. If all parties approve the claim, you have the 'Amount I will receive if this claim is approved' amount returned to you.

2. Click on the Confirm button to confirm your approval.

You will receive a notification of the approval of the claim.

## **Dispute a Claim**

- 1. Click on the Dispute button.
- 2. Enter the amount that you think you should receive, you cannot enter more than the amount displayed.
- 3. Add any additional comments to support your dispute.
- 4. Notify RDA if you have not vacated the property.
- 5. Click on the Confirm button to confirm your dispute.

The Dispute Submission page is displayed.

- 6. Check the details of your dispute submission are correct, including the Vacated Date.
- 7. Click on the Save button.
- 8. Click on the Return button.

### Adding Evidence to support your dispute

You have 10 days to supply evidence to support your dispute.

- 1. Log in to My Bond.
- 2. Click on the **View My Bonds** button.
- 3. Scroll to the bottom of the screen and click on the Edit Dispute Submission button.
- 4. Click on the **Edit** button.
- 5. Click on the Add New Evidence button.

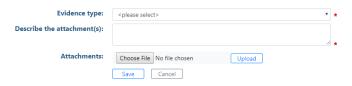

- 6. Select the **Evidence Type** from the list.
- 7. Enter a description for eg Photos of Bedroom 3
- 8. Click on the Choose File button.
- 9. Select the Photos.
- 10. Click on the Upload button.
- 11. Click on the Save button.
- 12. Click on the Add New Evidence button, to add more evidence, or you can come back later and add more evidence.
- 13. Click on the Save button and on **Return**

Before the submission date closes you can click on the Withdraw my dispute button, if you no longer wish to dispute the claim.